## **Parent Online Payments** Making payments for excursions and more, quick & easy!

## WHY PAY ONLINE?

- 
- **Quick & Easy** 2.
- **Instant Receipt**  $3.$

## **How to make a payment:**

- 1. Visit the Glenfield Public School website at glenfield-p.schools.nsw.gov.au
- 2. Click on Make a Payment.

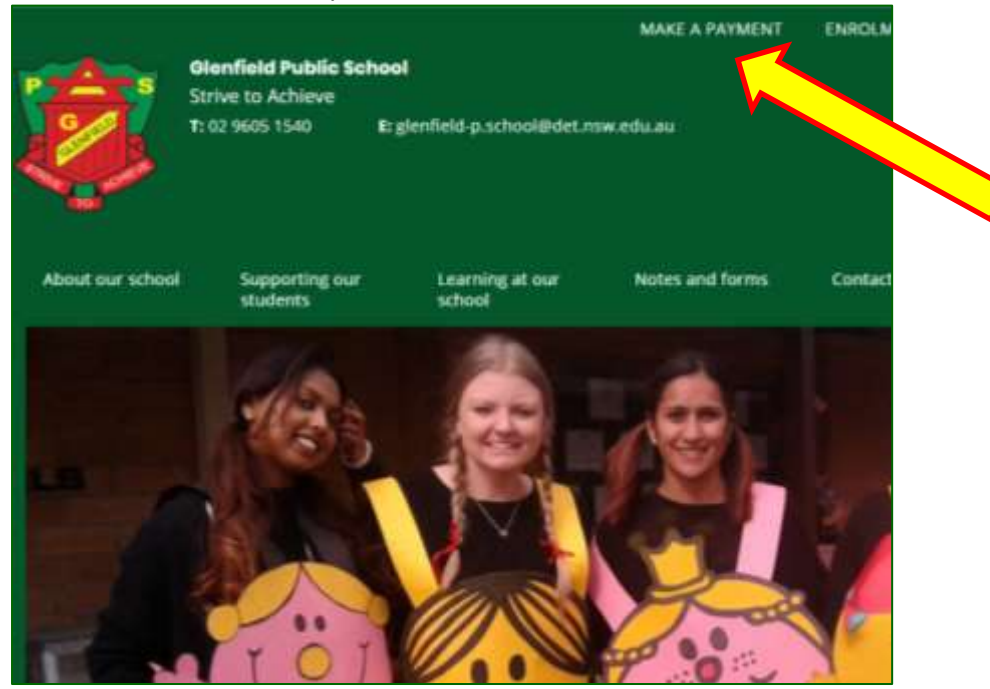

- 3. The Student Details section will open up.
	- a. Follow the **\*** for all fields that must be filled in. Note: Reference Number is NOT required.
	- b. Click on Next Section in the bottom right corner of the page.

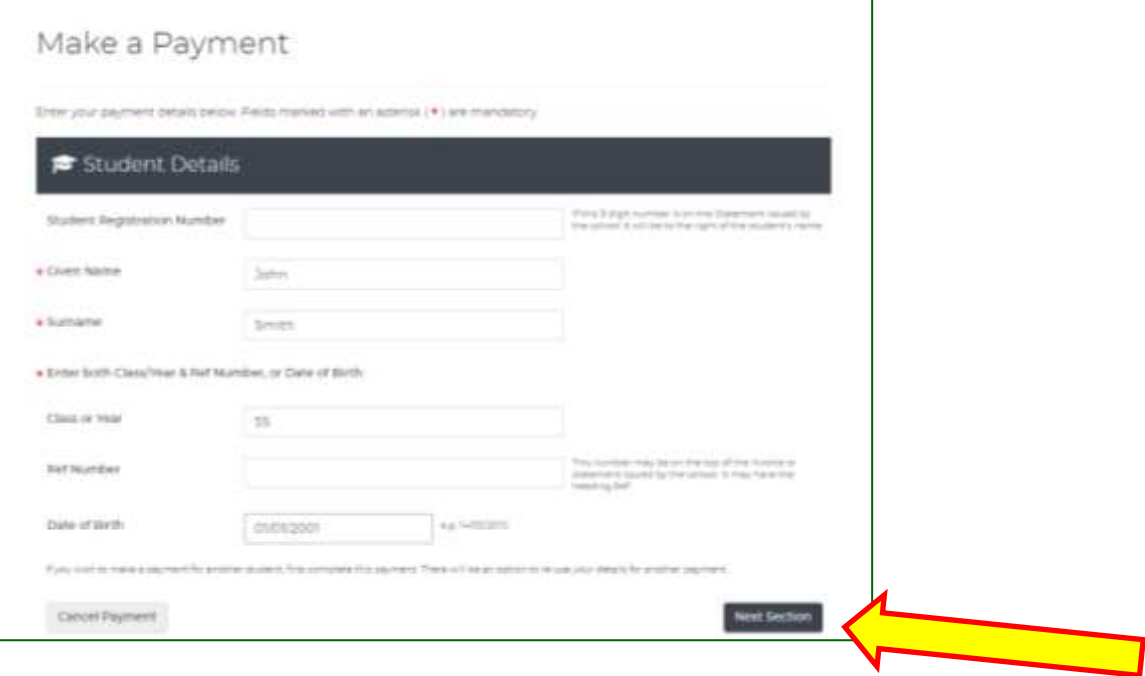

## 4. The Contact Details section will open up.

- a. Follow the **\*** for all fields that must be filled in.
- b. Click on Next Section in the bottom right corner of the page.

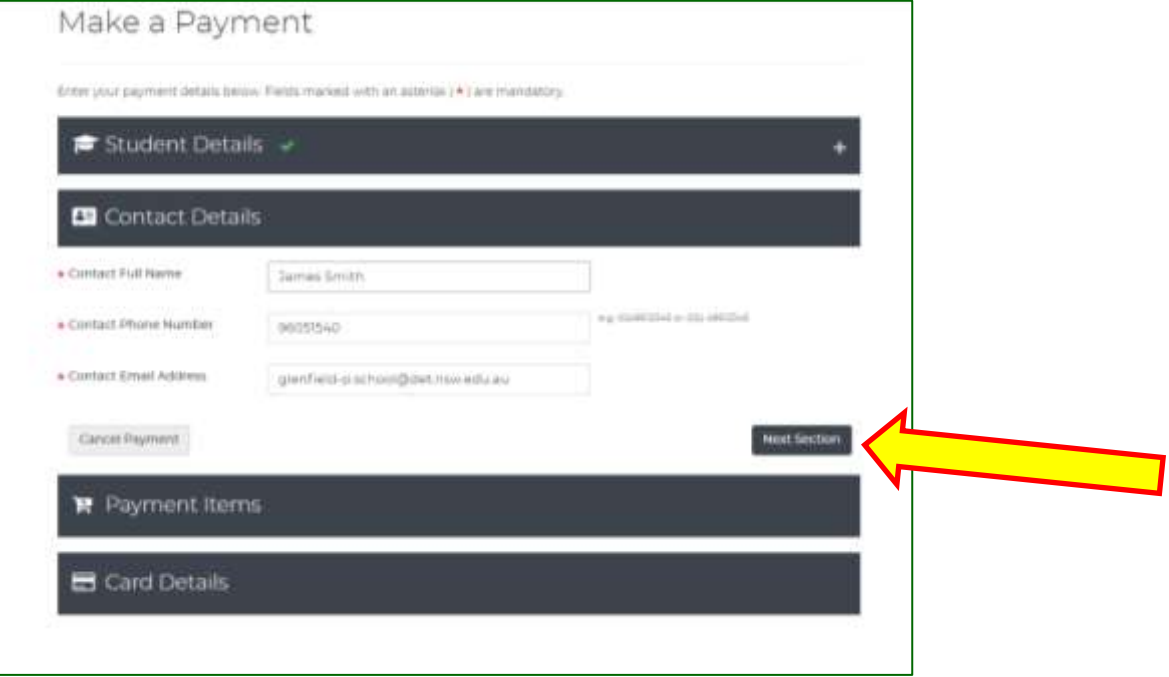

- 5. The Payment Items section will open up.
	- a. Under Payment Type, click on the arrow to select the most appropriate description for the payment.
	- b. Under Description, write what the payment is for ie. Sydney Aquarium Excursion.
	- c. Under Amount, enter the total amount of the payment.

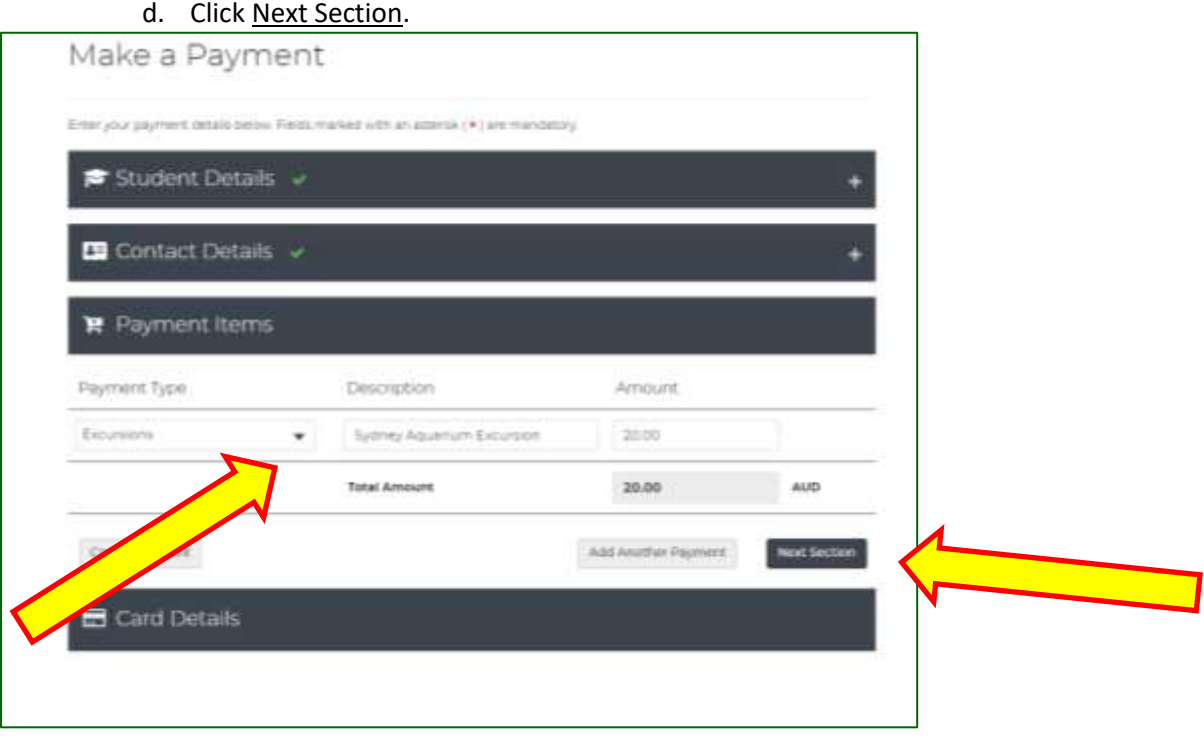

- 6. The Card Details section will open.
	- a. Follow the **\*** for all fields that must be filled in.
	- b. Click on Proceed to Confirmation in the bottom right corner of the page.

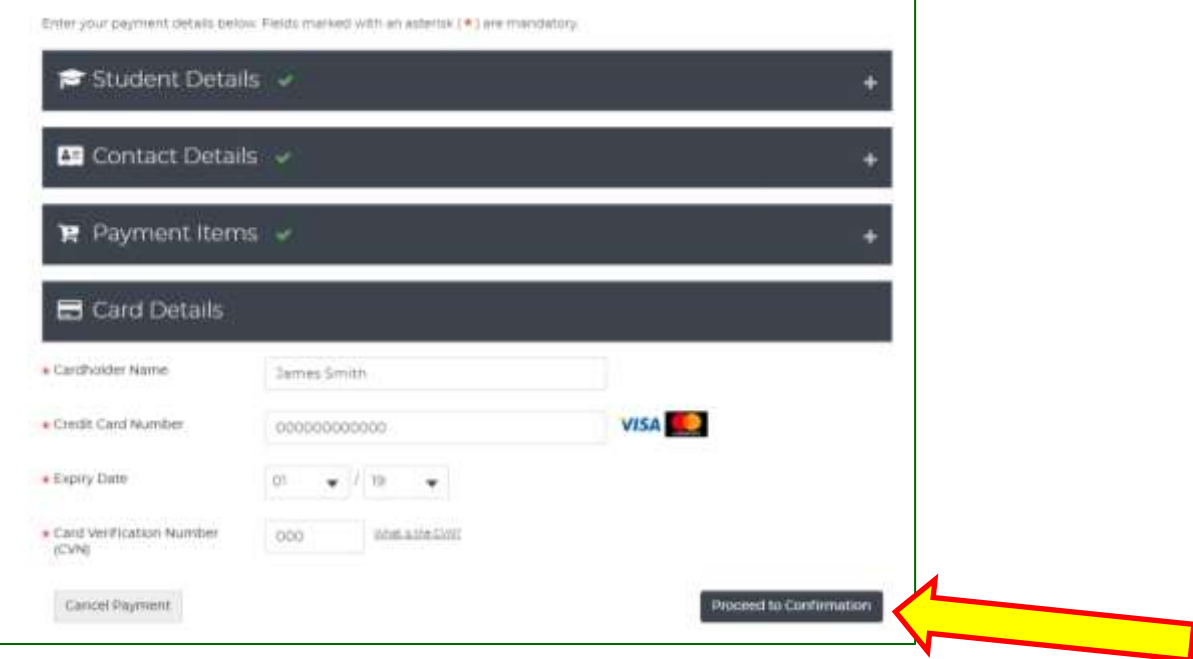

- 7. The Confirm Payment Details page will open up.
	- a. Check all the information entered is correct.
	- b. Under Confirmation, click on the check box next to I am not a robot. A green tick will appear.
	- c. Click on Confirm Payment in the bottom right corner.

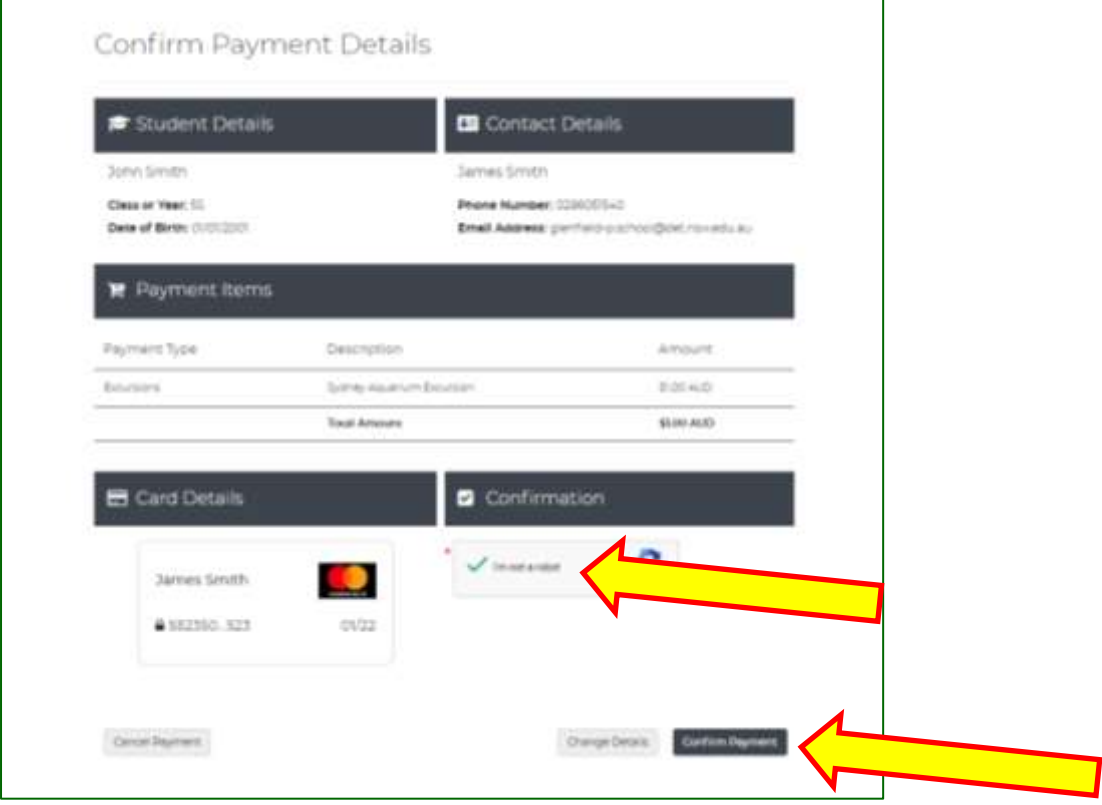

- 8. On the last screen, a receipt number will appear, and a receipt will automatically be sent to your nominated email address.
- 9. Write the receipt number on the permission slip and place the slip in the office letter box.